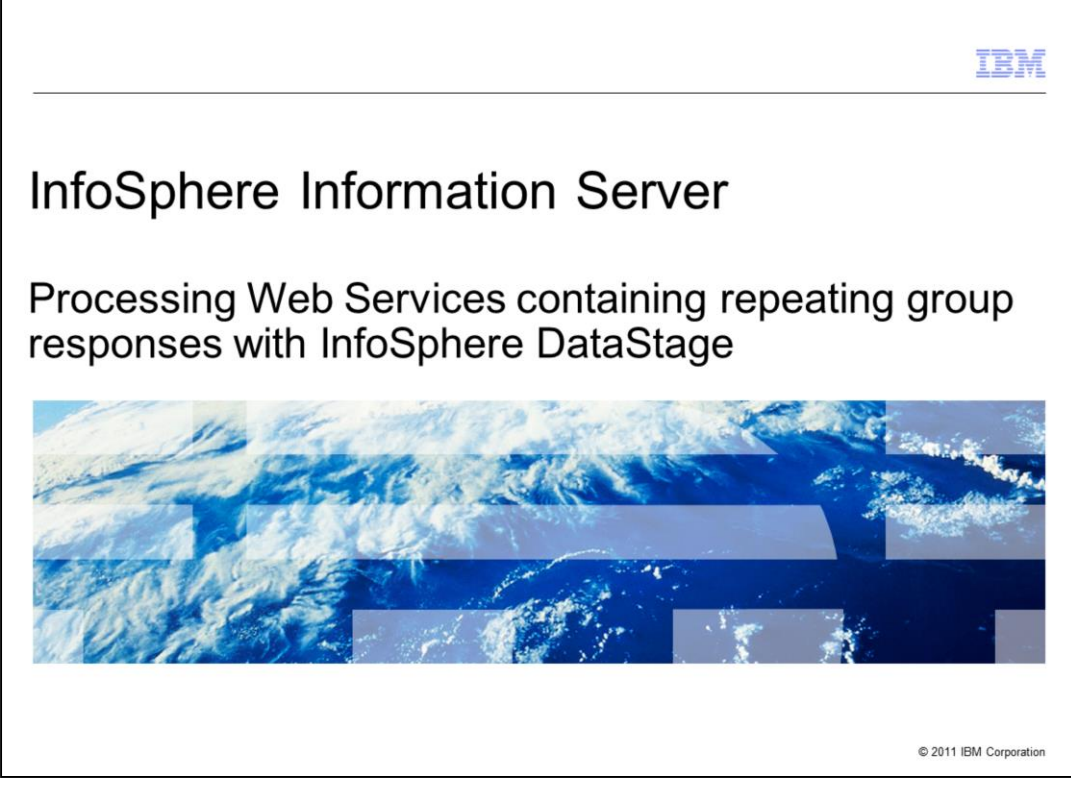

This presentation describes how to create an InfoSphere™ DataStage® job to process Web Services Responses with repeating groups. The example in this module is based on DataStage 8.5 but the principles are the same for all versions of DataStage.

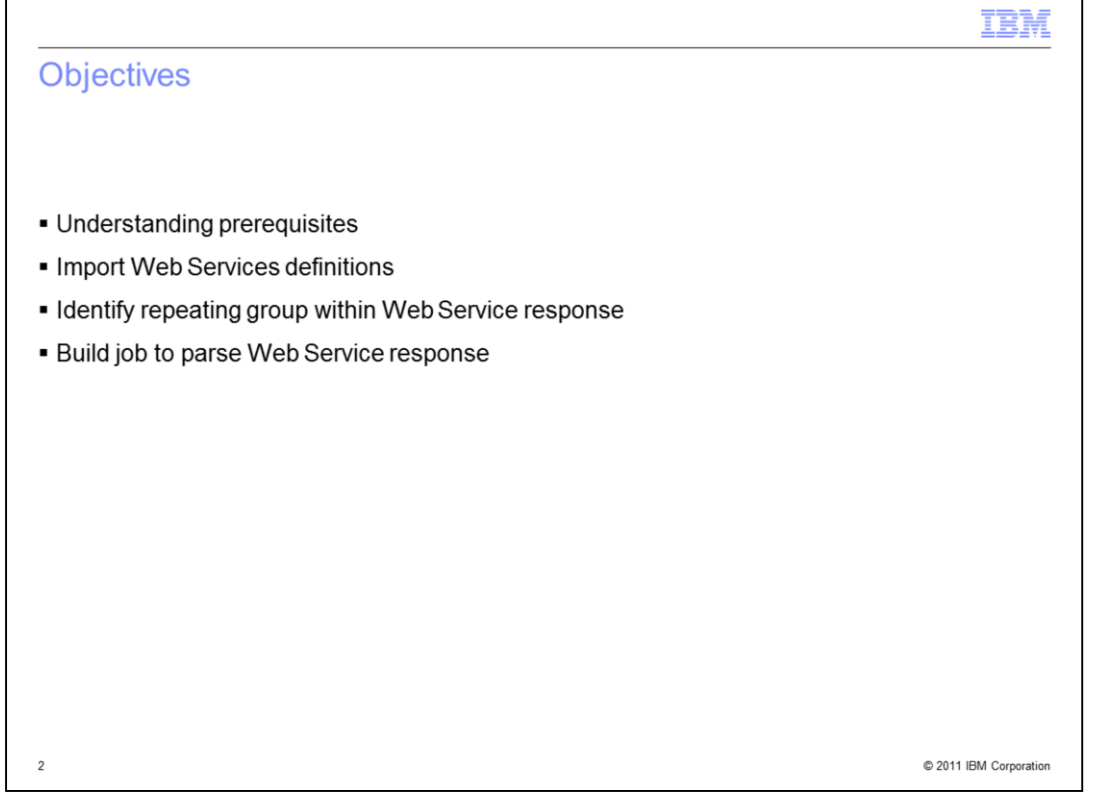

The objectives of this presentation are to demonstrate the more advanced concepts and techniques required for accessing published Web Services which use repeating group structures. Note: the terminology 'Array' is also used to describe the group structure which repeats.

The Web Service client stage does not have the capability to process repeating element groups when used stand-alone. It must be paired with a separate XML processing stage to parse the repeating element groups into multiple rows and columns.

This module will show how to identify web services that contain repeating group structures, and how to create DataStage jobs that use both the Web Service Client and XML Input stage to handle these structures.

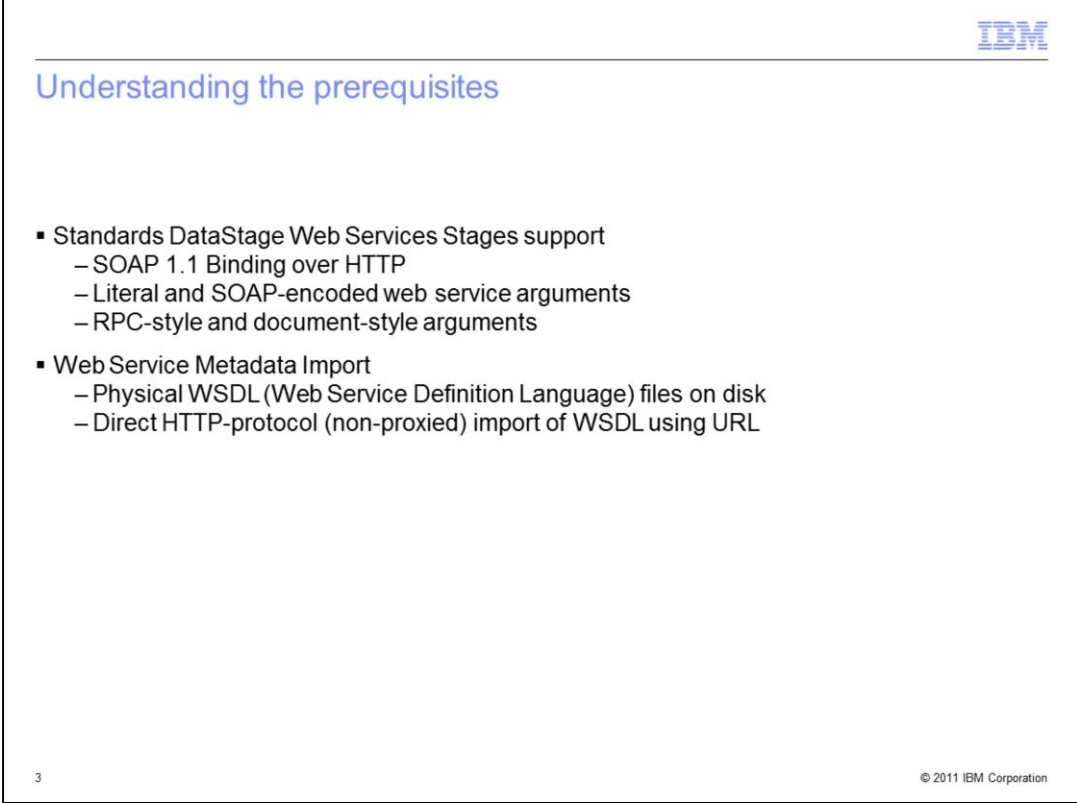

This slide displays the web standards that are supported by the DataStage Web Services stages, and the methods available for importing Web Service definitions. The steps in this module will use Web Services published on the public internet. To complete these steps, your local DataStage client AND your DataStage server will both need to have access to the public internet.

This module covers more advanced topics. While it is not absolutely necessary, you should first complete the "Processing Web Services as a data source with InfoSphere DataStage" IBM Education Assistant module before you begin with this module.

The examples in this presentation are based on DataStage version 8.5, using Parallel canvas jobs. You should be able to complete the module using other versions of DataStage, or by using Server canvas jobs, however the screen captures and exact steps may vary slightly.

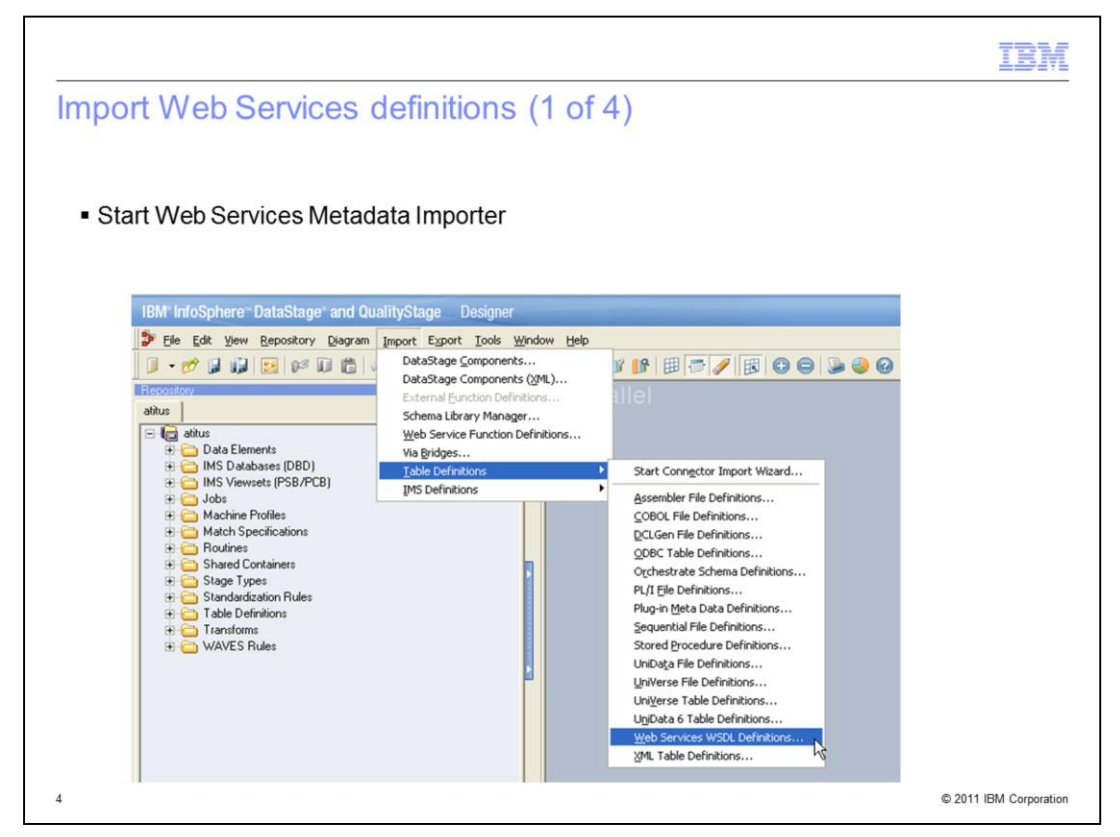

The first step is to import the Web Service Metadata. Start the Web Service Metadata Importer by opening the DataStage Designer (or DataStage Manager in version 7). Next, click Import from the main menu, then click Table Definitions, then click Web Services WSDL Definitions.

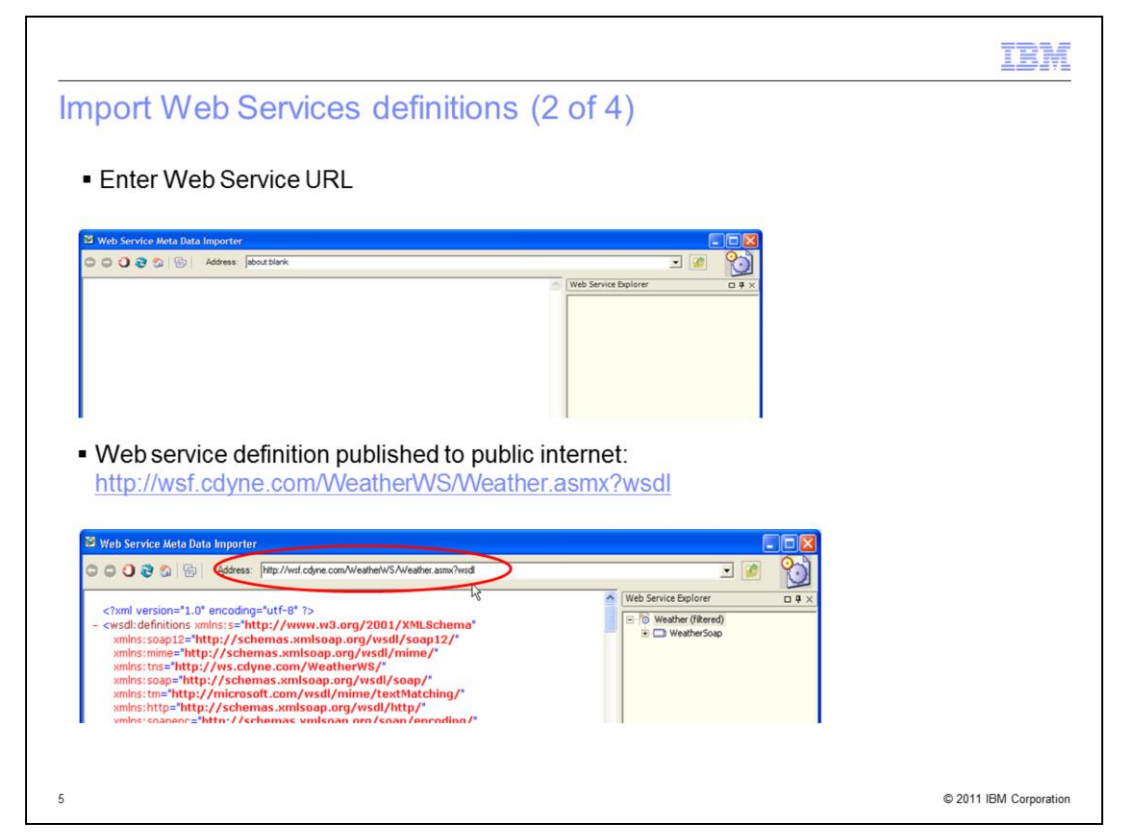

The Web Service Metadata Importer should open as a new window. In this module, you will use a web service that returns weather forecast information. The URL for the web service is provided in the slide. To browse the Web Service, enter the URL for the Web Service WSDL document into the Address field in the Web Service Metadata Importer and press the Enter key.

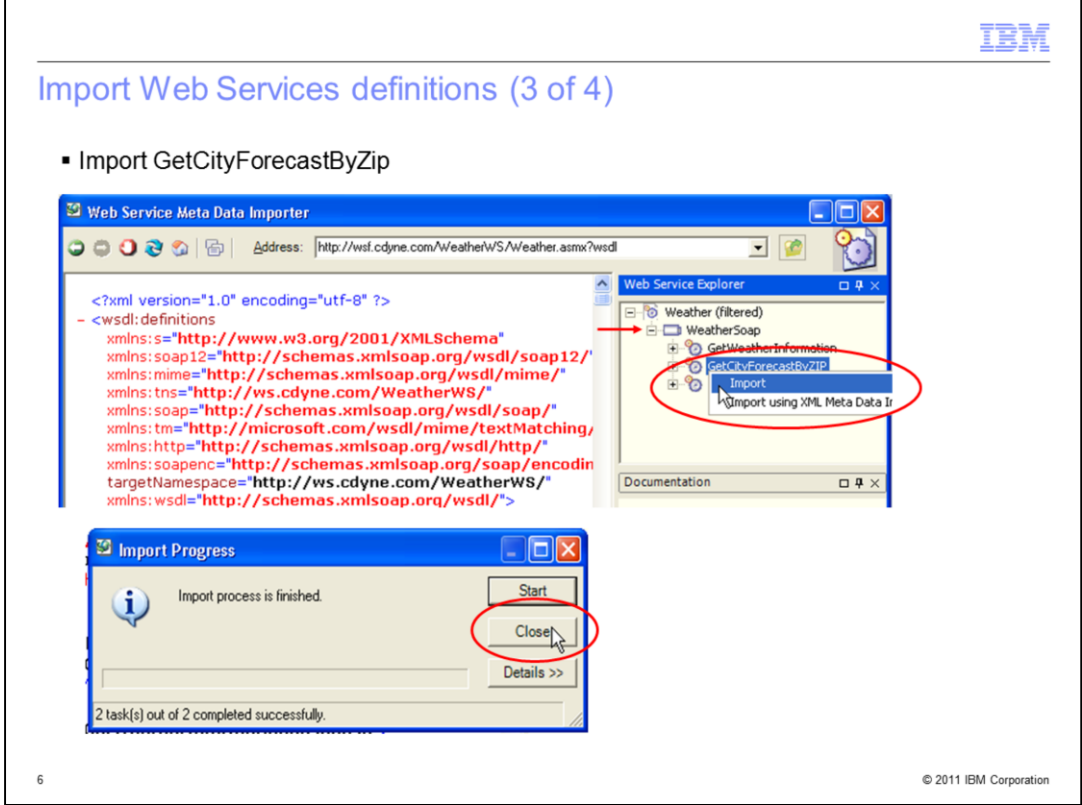

Next, import the GetCityForecastByZIP operation. Click the [+] next to the entry for "WeatherSoap" in the Web Services Explorer pane to expand. Locate the GetCityForecastByZIP operation with the 'gears' icon next to it. Right-click this and select 'Import'. When the import finishes, press the Close button on the dialog box, and then the Close button on the Web Services Metadata Importer window.

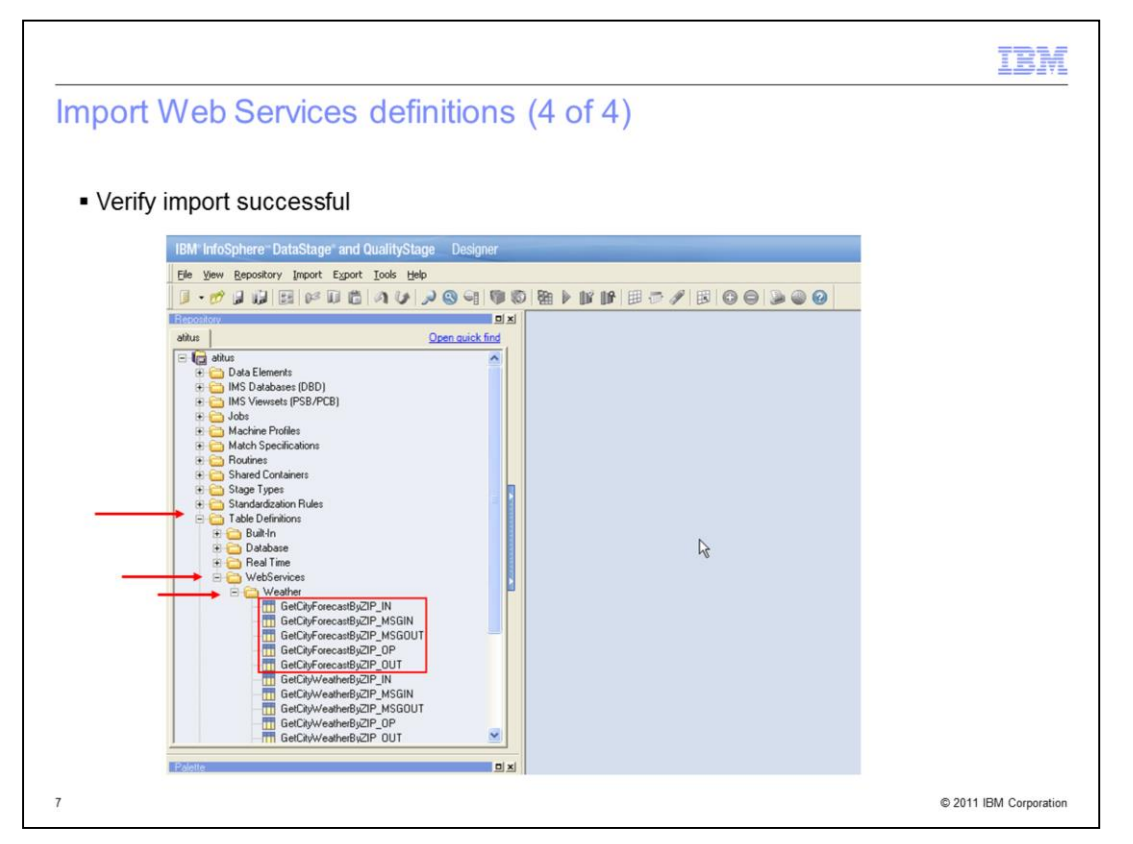

To verify that the import was successful, go to the repository view in the DataStage Designer (or the DataStage Manager in version 7) and locate the Table Definitions folder. Click to expand it. Then, locate the WebServices folder and expand it. You should have a Weather folder there for the operation that was just imported. Expanding it should show all of the entries labeled with GetCityForecastByZIP.

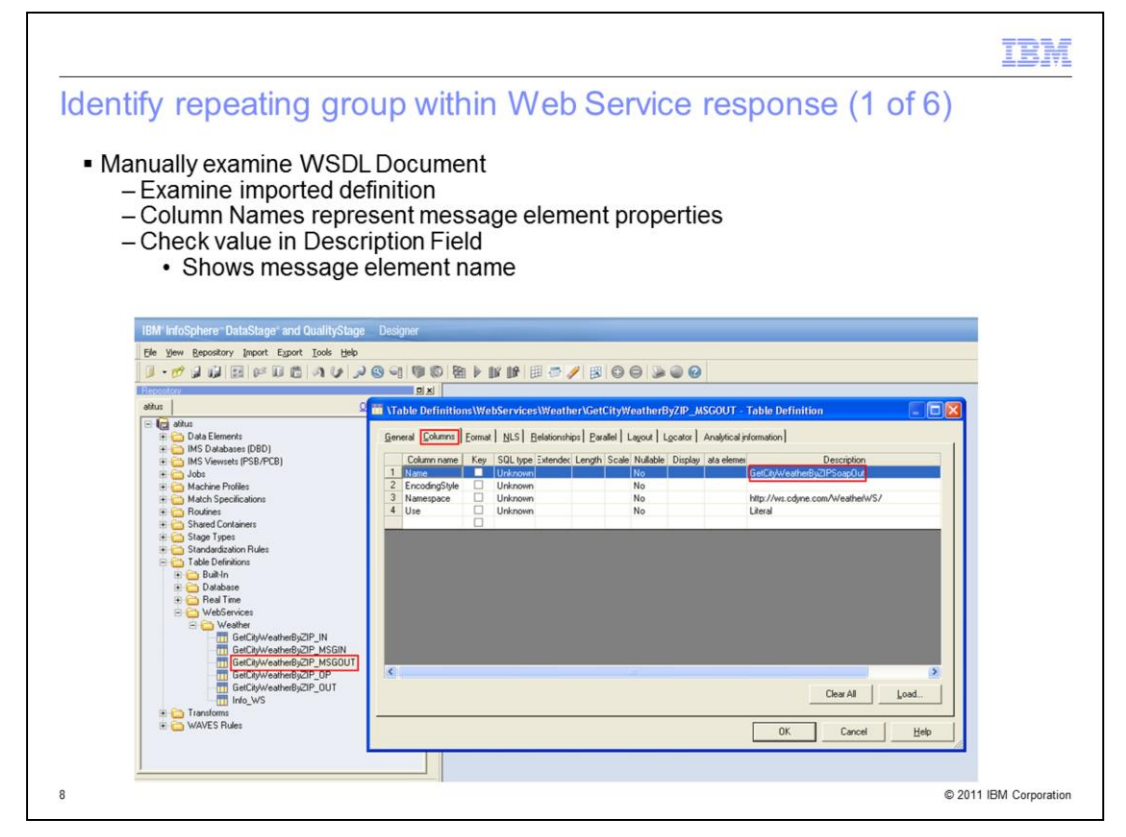

DataStage does not have a graphical tool for identifying repeating element groups within a Web Service response. To do this, use a manual process of examining the WSDL (Web Services Definition Language) document, assisted by the Web Service Metadata importer.

Any given WSDL document may contain multiple operations and many different complex type definitions. To be sure you can identify what is needed, start by examining the imported definition stored in the DataStage repository. Using the DataStage Designer (or Manager with version 7) browse the repository under table definitions for the WebServices folder. Expand Weather and locate the GetCityForecastByZIP\_MSGOUT definition. Double-click to open it and then select the Columns tab. The columns listed represent the message element properties. The 'name' property identifies the message element name that is returned from the web service in the Description field. As displayed on this slide, the message element name is GetCityForecastByZIPSoapOut.

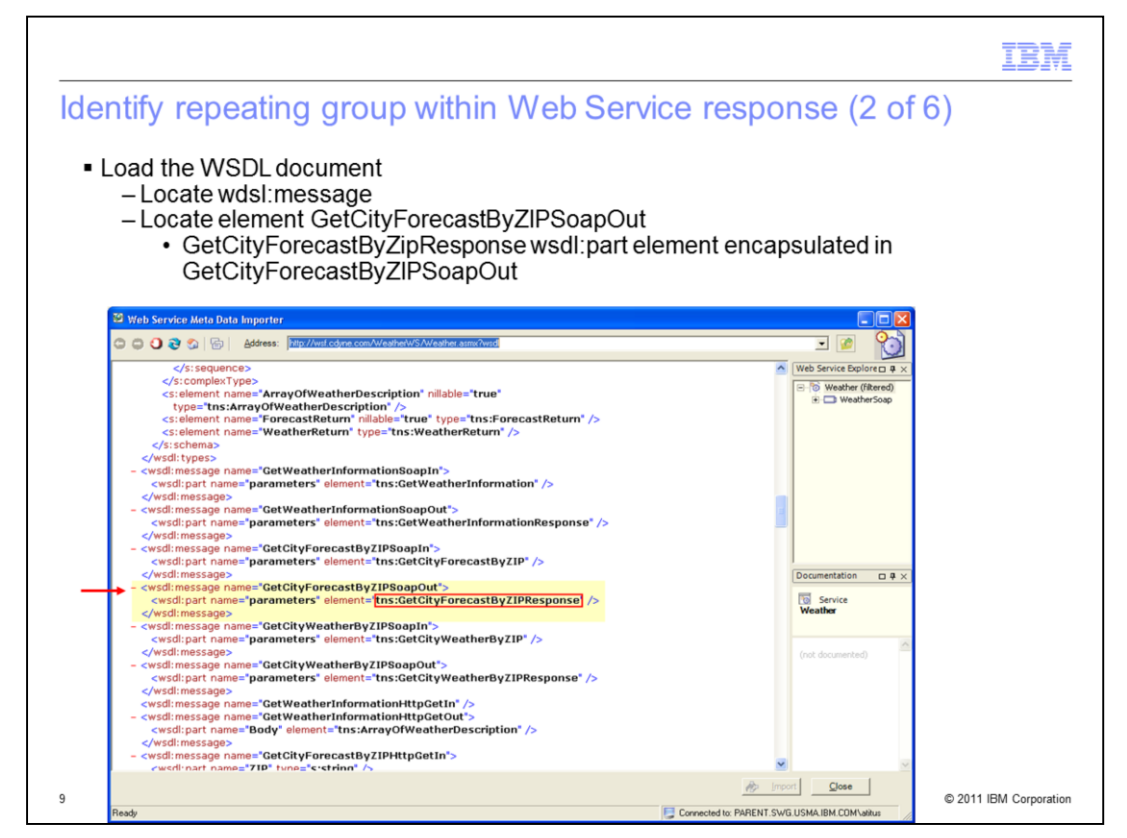

From the DataStage Designer (or Manager in version 7), select Import from the main menu, expand Table Definitions, and click Web Services WSDL Definitions. This should open up the Web Service Metadata Importer as a new window. Enter the WSDL URL into the Address field, the same as you did in the previous slide, and press the 'Enter' key to load the document.

In the large main panel, scroll down to where the wsdl:message elements are being defined and locate the element with name="GetCityForecastByZIPSoapOut" which matches the value you obtained on the previous slide. This element is highlighted in yellow on this slide. Note that this message element encapsulates another wsdl:part element which is circled in red, GetCityForecastByZipResponse.

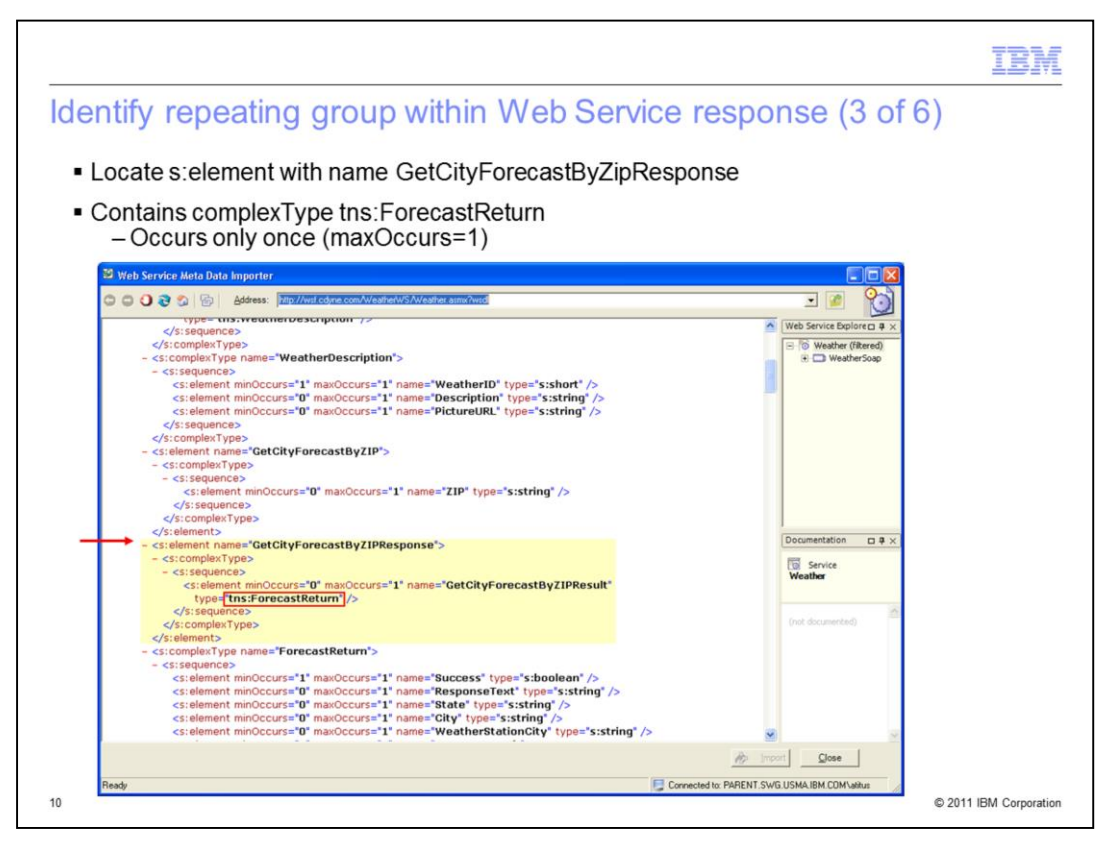

Scroll back up to where the wsdl:types are being defined and locate the s:element with name="GetCityForecastByZIPResponse". This matches the wsdl:part from the previous step.

This element contains a different complexType called "tns:forecastReturn". maxOccurs=1 shows you that it occurs only once (its not repeating). You need to proceed further and look at this type to see if it has any repeating groups.

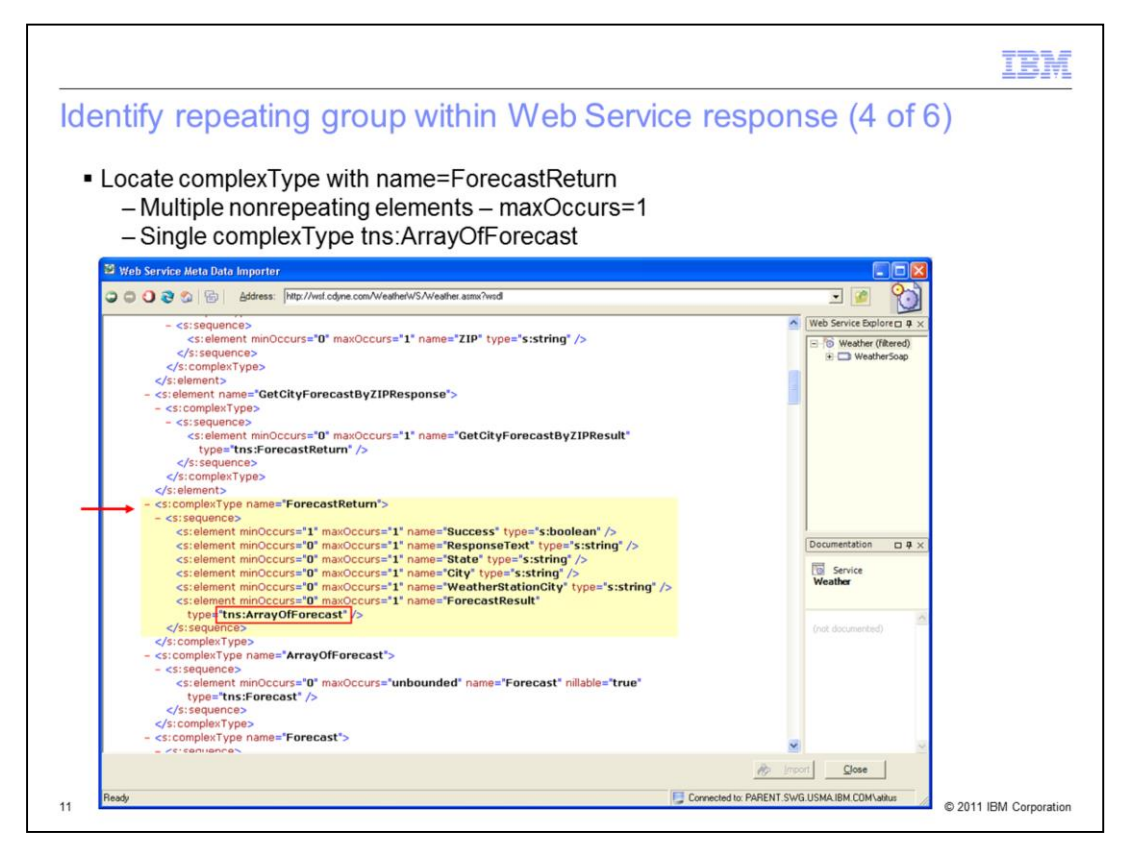

Continue scrolling through the types until you locate the complexType element with name="ForecastReturn". This is highlighted in yellow on this slide. Once again, this defines several elements which are not repeating as seen by maxOccurs="1". There is also a single complexType "tns:ArrayOfForecast" which must be investigated as well.

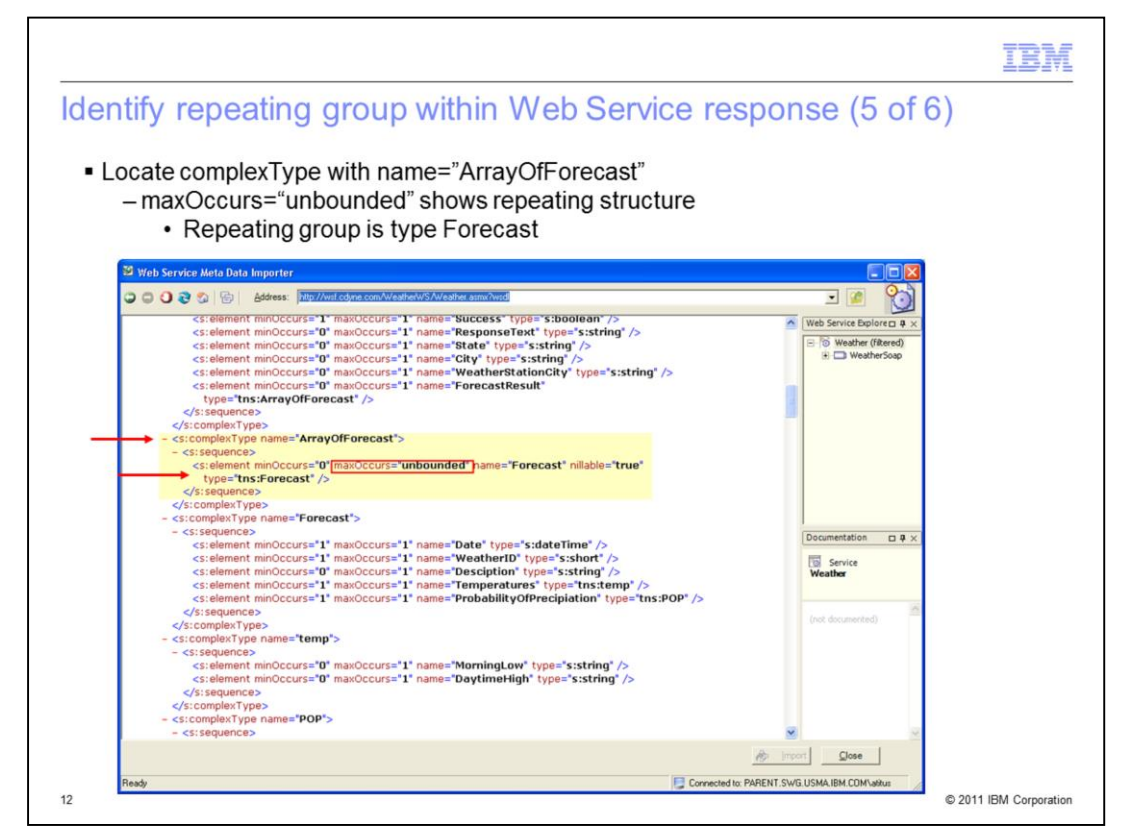

Next, locate the complexType with name="ArrayOfForecast". This type identifies a repeating structure because the attribute maxOccurs="unbounded". This means it has no upper limit. The repeating group is the type "Forecast" which can repeat any number of times with no upper limit.

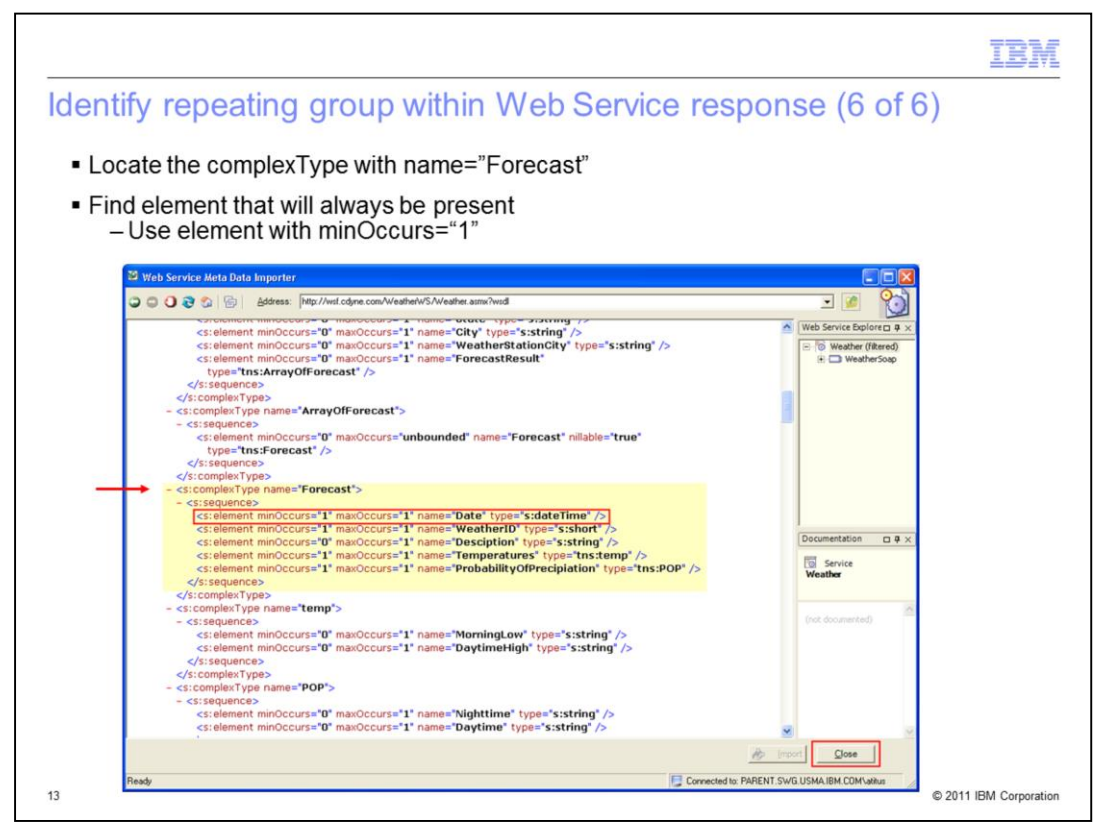

Next, scroll one more time through the types and locate the complexType with name="Forecast". This is the repeating structure found on the previous slide. The type is highlighted in yellow on this slide.

When a DataStage job is built, a column in the XML Input Stage needs to be defined that is mapped to an element within the XML document. The XML document will always be present to trigger a new row to be created. Look for an element with minOccurs="1". For this structure, the 'Date' element meets this requirement. It has minOccurs=1, which means that it will always be present for each instance of this repeating group of elements. You will see in the upcoming slides how this trigger is applied.

Before proceeding, click the "close" button in the lower right corner of the Web Service Metadata Importer.

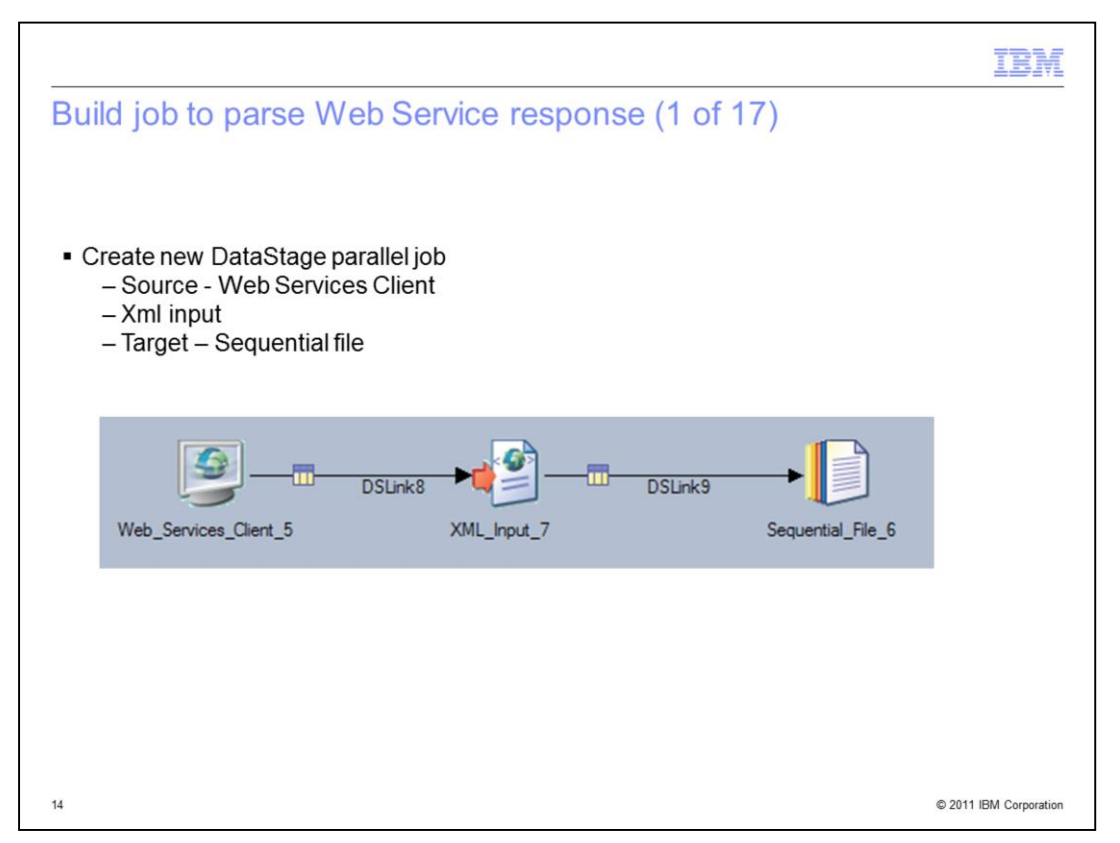

In the DataStage Designer, create a new parallel job. On the job canvas, add a web services client as the source, followed by a XML Input stage and then a sequential file as the target. The Web Services Client stage (WSClientPX) and the XML Input stage (XMLInputPX) are located within the Real Time group in the Designer palette.

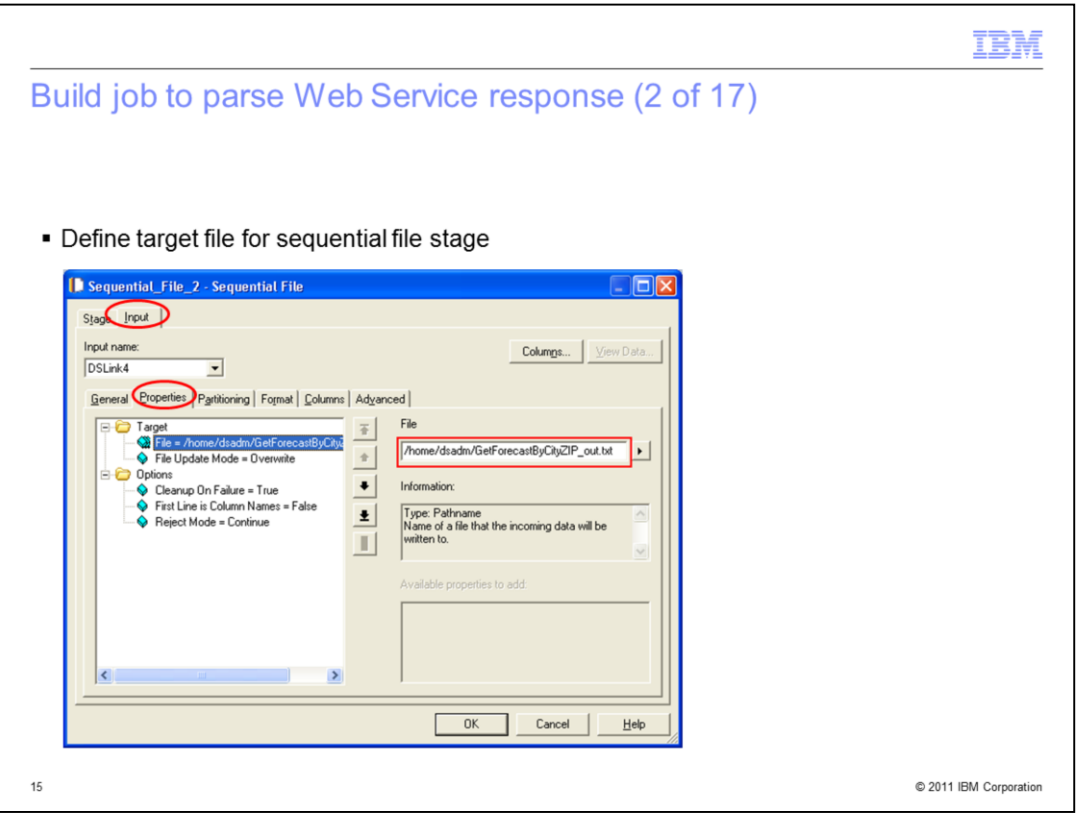

Next, double click the sequential file stage. Click the Input tab at the top and then on the Properties tab. Edit the path for the File property and provide the full path to the location on your DataStage server where you want to write the file. This is a small file. After typing the path, press the Enter key on the keyboard to submit. It is not necessary to change any other options; the default values should be used. Press OK at the bottom of the dialog box to save the changes.

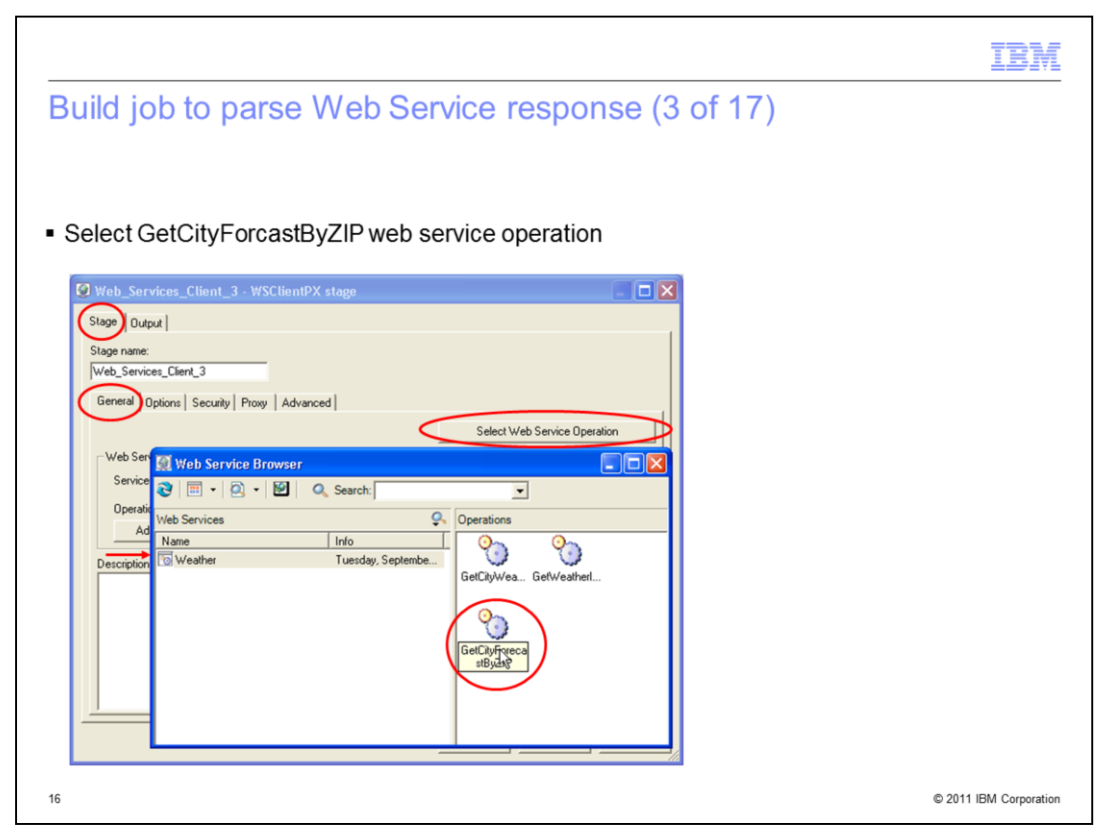

Open the Web Services Client stage. Select General tab. Click the 'Select Web Service Operation' button. In the Web Service Browser window, select the 'Weather' web service in the left pane, and the operations are listed in the right pane. Double click the 'GetCityForecastByZIP' operation in the right pane.

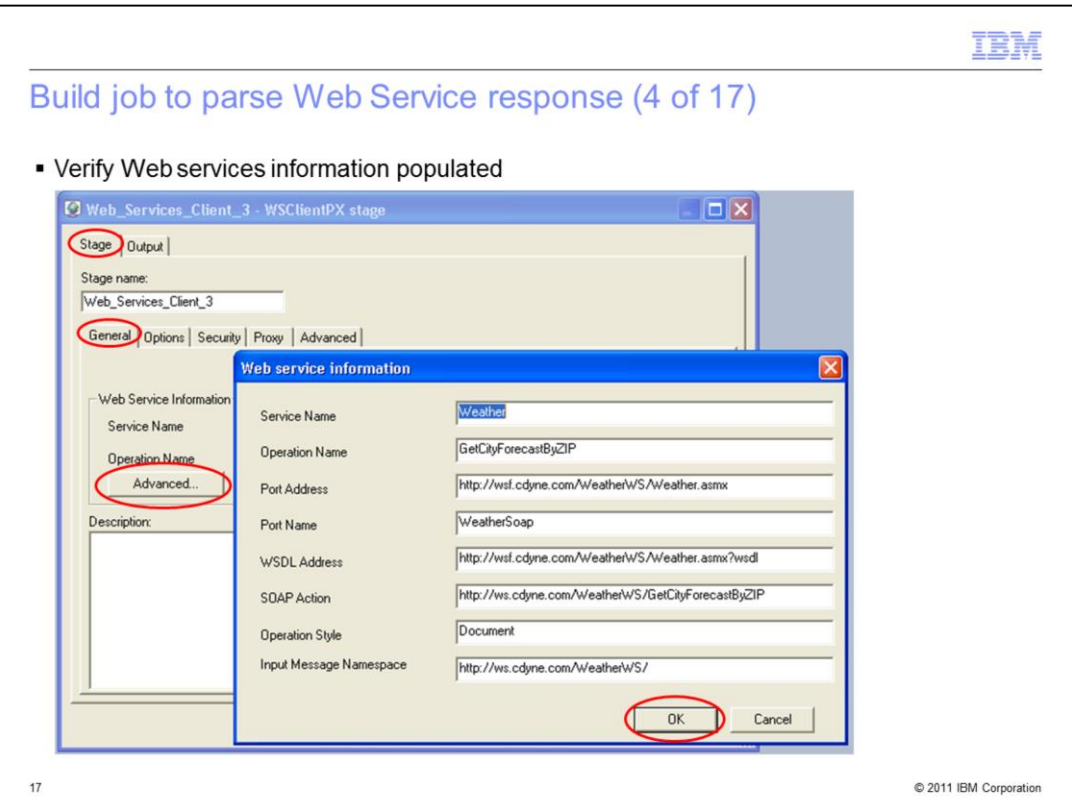

Next, verify the Web Service information is populated. Click the Advanced button to view the Web Service Information. If the information is not populated properly, go back and verify the previous steps were completed correctly. Click OK when finished.

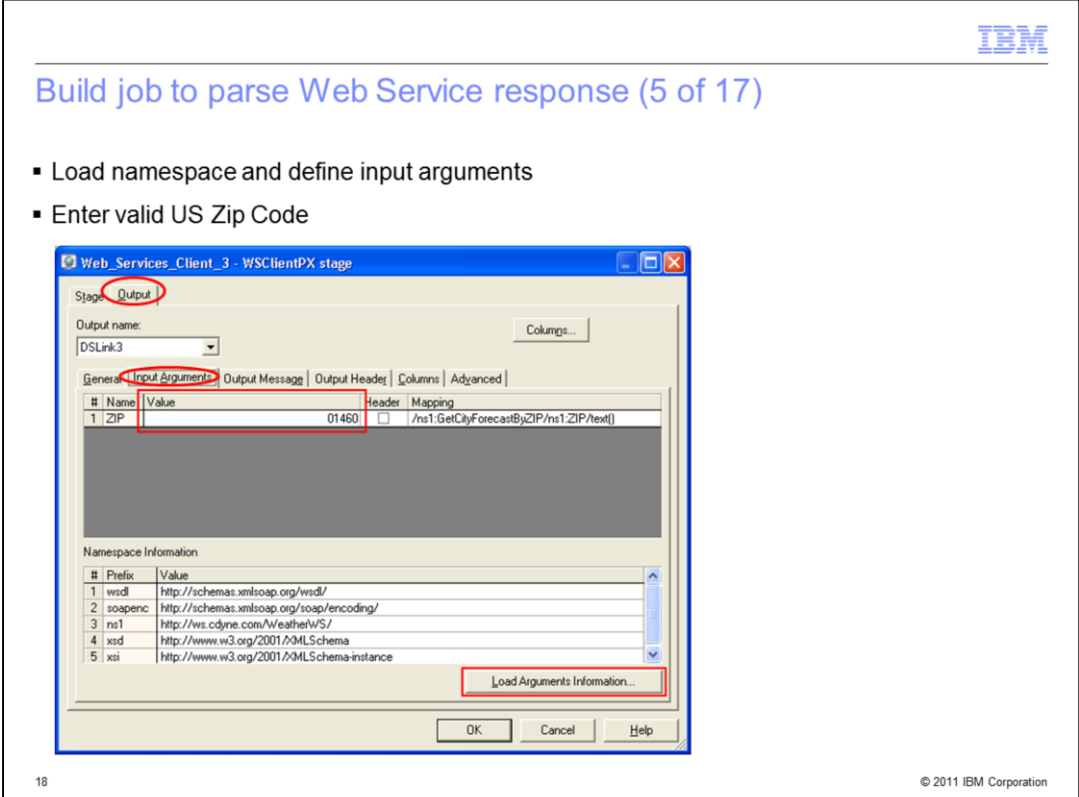

Next, click the Output tab at the top and then on the Input Arguments tab. Press the Load Arguments Information button and the grid for Namespace information should be automatically populated. In the grid row for ZIP argument, enter a valid US zip code into the Value column, such as 01460 for Littleton, Massachusetts.

![](_page_18_Picture_20.jpeg)

With the Output tab still selected at the top, select the Columns tab. Press the Load button and a Load Columns message box will appear, confirming if you want to proceed with manual load. Click Yes.

![](_page_19_Picture_17.jpeg)

Browse the Table definitions and expand the Built-in folder and then the Examples folder. Double click the SOAPbody definition to select it.

![](_page_20_Figure_0.jpeg)

On the Select Columns dialog, SOAPbody should appear in both panels. Press the Ok button to add the column.

![](_page_21_Picture_17.jpeg)

The columns grid should now be populated with a single column, SOAPBody. This column will hold the entire XML contents of the SOAP Body response from the web service.

![](_page_22_Picture_23.jpeg)

With the Output tab still selected at the top, select the Output Message tab. DO NOT load the namespace information. Instead, click the box for User-Defined Message. In the drop down menu, select the SOAPBody column you configured in the previous slide. Close the Web Service Stage by pressing the OK button.

![](_page_23_Picture_33.jpeg)

Next, open the XML Input stage. With the Stage tab selected at the top, select the Transformation Settings tab. As displayed on this slide, check the boxes for Repetition Element Required and Include Namespace declaration. Ensure the rest of the boxes are unchecked.

Click the Load button to import the namespace information. Browse the repository tree under Table definitions and then the WebServices folder. Expand Weather, and locate the GetCityForecastByZIP\_OUT definition. Double click to select it.

![](_page_24_Picture_20.jpeg)

Select the Input tab at the top, then select the XML Source tab. In the drop down menu for XML Source column, select SOAPBody. For the Column content option, choose XML document.

![](_page_25_Picture_20.jpeg)

Select the Output tab at the top, then select the Transformation Settings tab. Check the box to Inherit stage properties. The remaining options should now appear disabled as displayed in the screen capture on this slide.

![](_page_26_Figure_0.jpeg)

With the Output tab selected at the top, select the Columns tab. Press the Load button to import columns. Browsing the repository, expand the Table definitions and WebServices folders, then the Weather folder. Double-click the GetCityForecastByZIP\_OUT definition to import it.

![](_page_27_Figure_0.jpeg)

In the Select Columns dialog all of the columns are listed on both the left and right side. Click the OK button to load all of the columns.

![](_page_28_Picture_27.jpeg)

The grid should now be populated with all the columns from the previous step.

On slide 13, you identified a repeating element, "date", which will always be present. You determined this from examining the WSDL document. Locate the column named 'Date' within the grid. For the Key property, choose 'Yes' from the drop down menu. This step configures Date as the repeating element.

![](_page_29_Figure_0.jpeg)

Save and compile the job. To enable performance statistics, right click anywhere on the blank area of the job canvas and select Show Performance Statistics. Run the job from Designer. The link should turn green and report one row processed as input to the XML stage and multiple rows written to the sequential file stage. Right click the Sequential file stage and view data to see the individual column values returned.

Note: You may find that the view data browser displays only one column of data at a time. This is because the maximum lengths for the fields are set to 255. To see more than one column at a time, use the mouse to resize the column widths in the view data browser.

![](_page_30_Picture_15.jpeg)